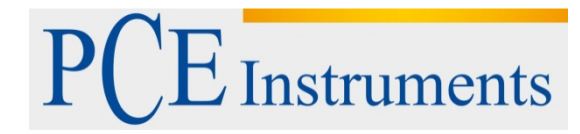

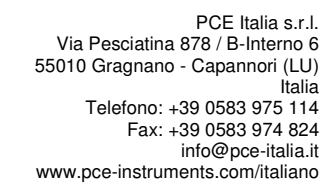

# **Manuale d'istruzioni PCE-CLL 1**

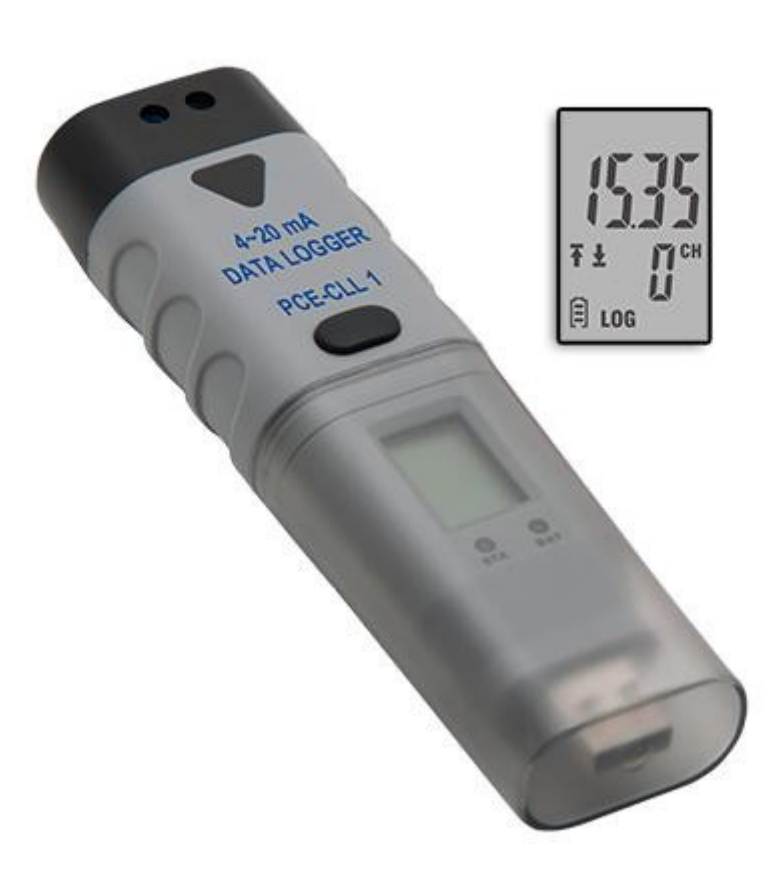

Versione 1.0 22.07.2014

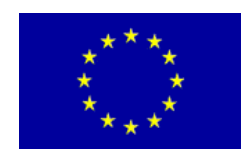

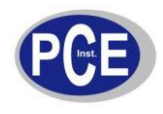

# Indice

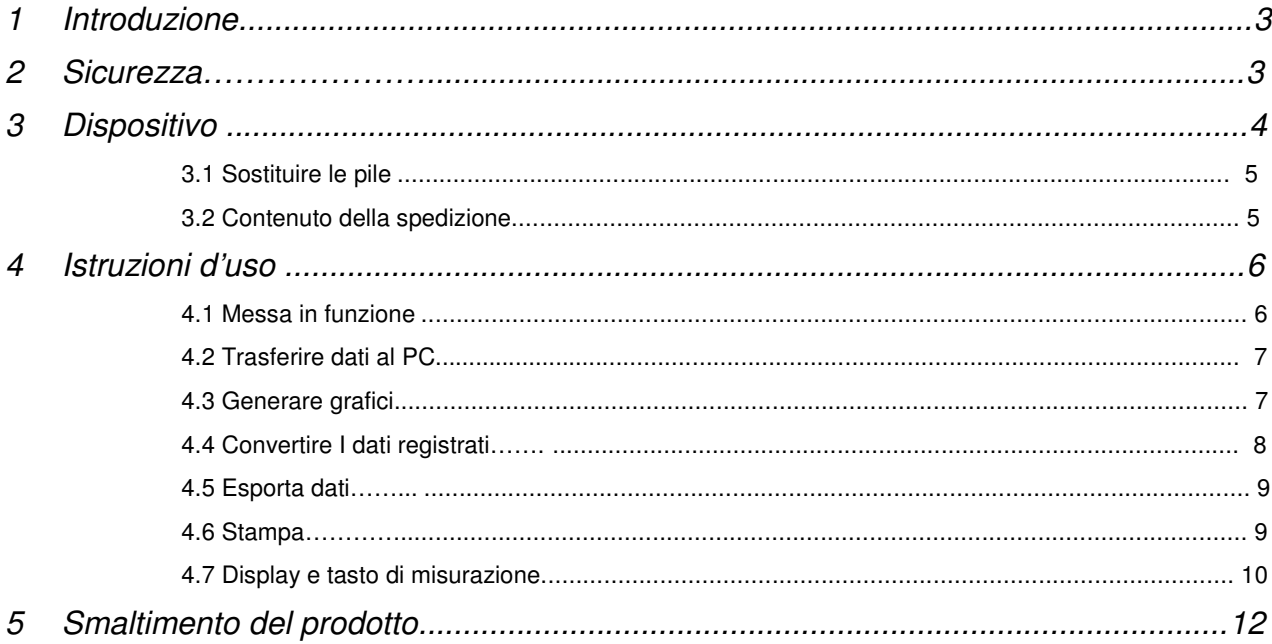

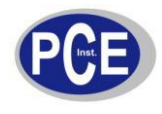

# **1 Introduzione**

Il PCE-CLL 1 è un registratore di dati con collegamento USB integrato facile da usare e con funzione di misuratore. Con questo manuale d'istruzioni apprenderà ad utilizzare il registratore in modo rapido ed efficace.

# **2 Sicurezza**

- Leggere attentamente il seguente manuale d'istruzioni prima di accendere il registratore di dati. I danni provocati dalla mancata osservanza di queste istruzioni ci esimono da ogni responsabilità.
- Rimuovere le pile da registratore quando non lo usa per un lungo periodo. Usare il registratore
- di dati così come descritto in questo manuale. In caso contrario, si possono creare situazioni di  $\bullet$ pericolo.
- Non esporre il registratore di dati ad alte temperature, alla luce diretta del sole, ad elevati livelli di  $\bullet$ umidità.
- Non toccare il registratore di dati con le mani bagnate.  $\bullet$
- Non aprire la struttura del registratore di dati e non fare nessun tipo di modifica tecnica.  $\bullet$
- Pulire il registratore di dati utilizzando solo un panno inumidito. Non usare detergenti o  $\blacksquare$ prodotti abrasivi o solventi.
- $\bullet$ Usare solo accessori di PCE Instruments o equivalenti.
- $\bullet$  Controllare che la struttura non presenti nessuna imperfezione prima di usare il registratore di dati. Se la struttura presenta danni visibili, non usare il dispositivo.
- Non usare il registratore di dati in ambienti potenzialmente a rischio di esplosione.
- L'inosservanza di tali suggerimenti sulla sicurezza potrebbe occasionare danni irreparabili al registratore di dati o causare lesioni all'operatore o a terzi

Per ulteriori informazioni, si metta in contatto con PCE Instruments.

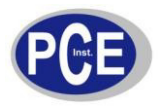

# **3 Dispositivo**

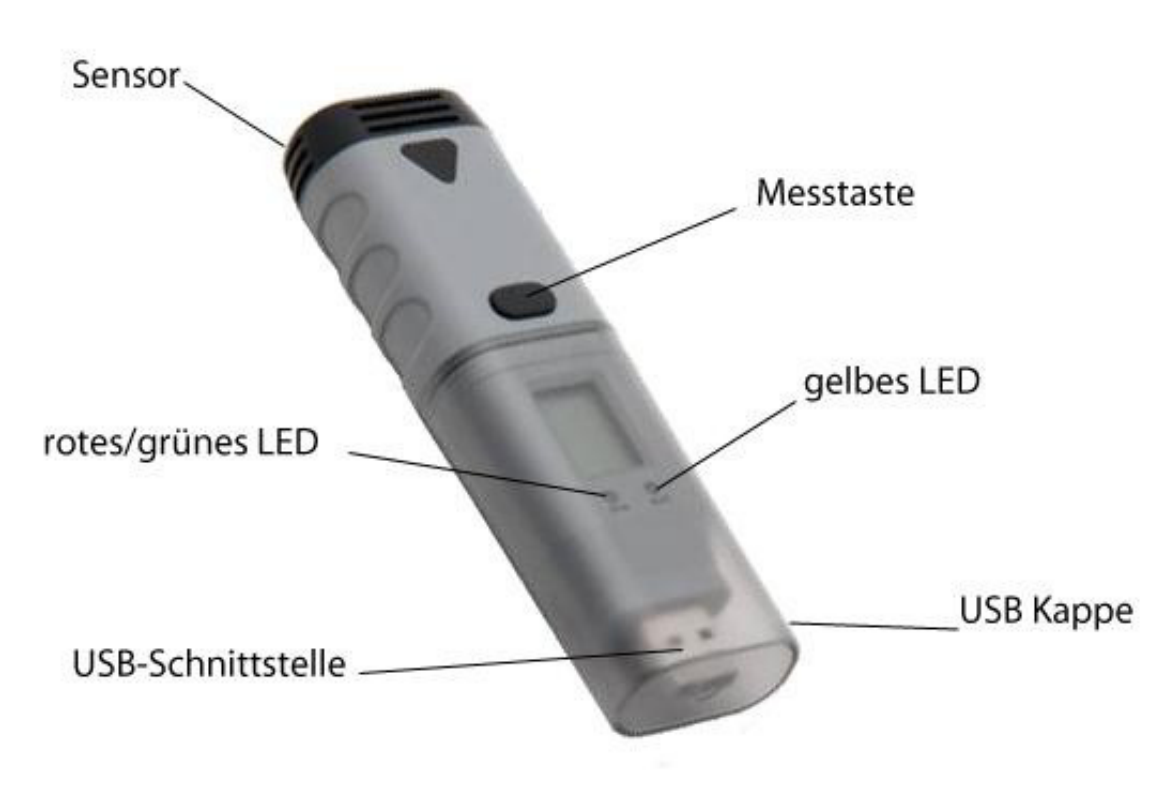

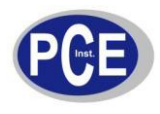

#### **3.1 Sostituzione delle pile**

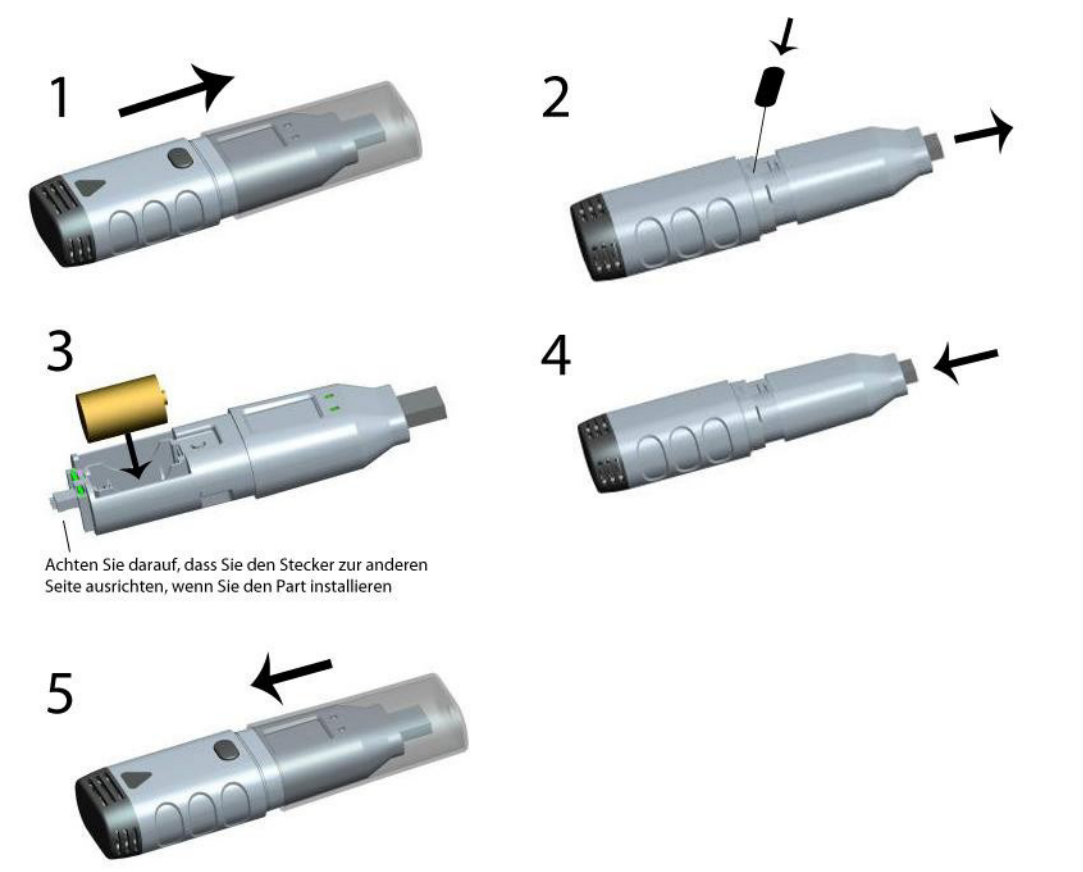

Per sostituire le pile, togliere per prima cosa il coperchio di protezione del registratore. Quindi allentare la vite che si trova nella parte posteriore del registratore con l'aiuto di un cacciavite e rimuovere la protezione e coperchio del vano batteria. Collocare le pile e avvitare il coperchio del vano batteria. Inserire di nuovo il coperchio di protezione.

#### **3.2 Contenuto della spedizione**

- 1 x Registratore di dati PCE-CLL 1 1
- x Manuale d'istruzioni
- 1 x Pila AA da 3,6 V
- 1 x Software

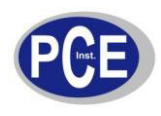

# **4 Istruzioni d'uso**

#### **4.1 Messa in funzione**

Per accendere il registratore di dati eseguire questi passaggi:

1. Assicurarsi che le pile siano state ben collocare e ben fissate. Consultare a questo scopo il paragrafo 3.1 e seguire i passi indicati. Se si vuole utilizzare un PC come alimentatore del dispositivo, controllare che il registratore sia collegato in modo corretto alla porta USB (non rimuovere il registratore di dati dalla porta USB durante la misurazione).

2. Collegare il registratore alla porta USB libera di un computer in cui è stato installato il Software e i driver necessari.

3. Cliccare due volte sull'icona "**Data Logger Device**" che si trova nel desktop di Windows. Si avvia il Software e appare il tasto di inizio. Cliccare sul tasto di inizio per aprire il registratore di dati.

4. Selezionare poi le impostazioni del registratore di dati che si vogliono applicare o scartare. È possibile consultare la versione del Firmware, lo stato del registratore, ecc.

5. Cliccare su **Setup** per configurare il registratore di dati. Seguire a questo scopo le istruzioni della guida rapida. Nel paragrafo "**General**" è possibile indicare il nome del registratore e la frequenza di campionamento. Nel paragrafo "**Channel Settings**" si possono impostare i valori limite e attivare o disattivare l'allarme o il blocco dell'allarme. In "**Start and Stop Method**" selezionare la modalità con cui si vuole iniziare il processo di registrazione e come lo si vuole interrompere. È possibile ripristinare i valori di default dal Software.

6. Per confermare le impostazioni, cliccare su "**Finished**" e il registratore applica le configurazioni indicate.

7. Per terminare, rimuovere il registratore di dati dalla porta USB (a meno che non si voglia utilizzare il PC come alimentatore).

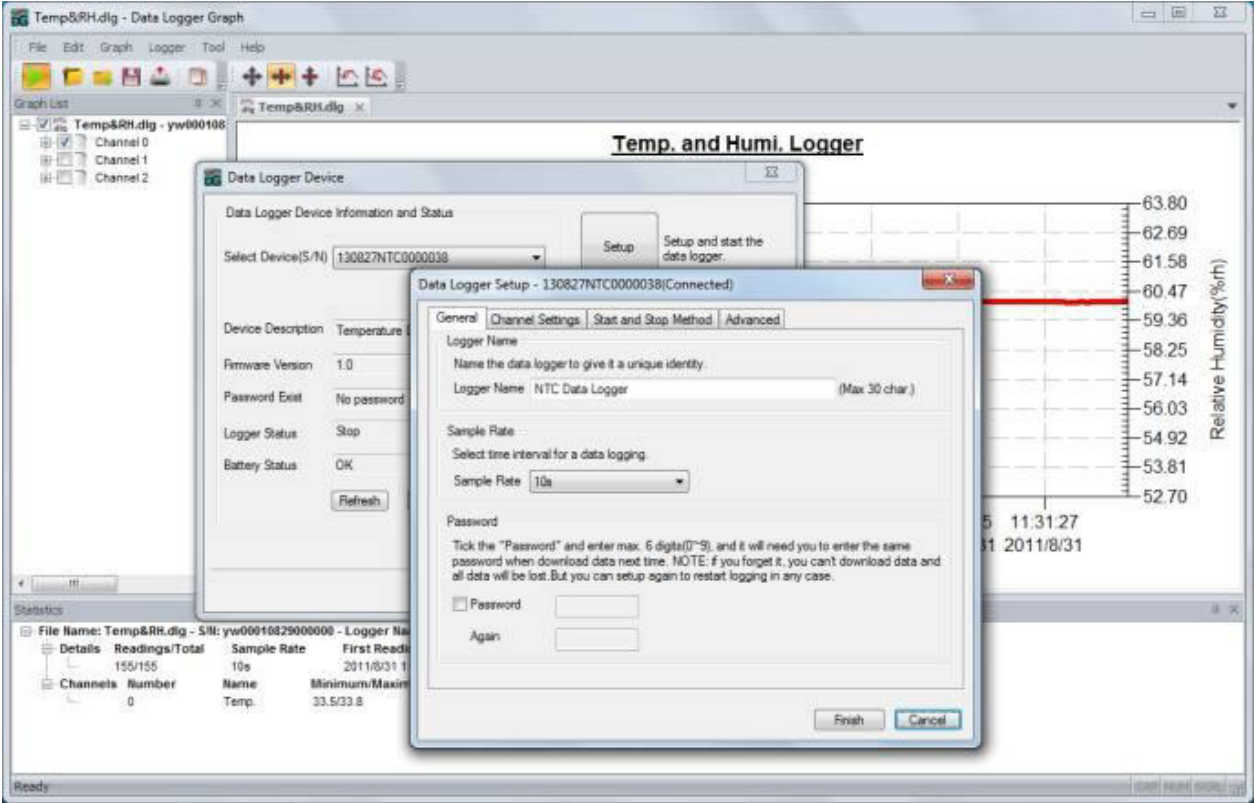

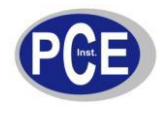

# **4.2 Trasferire dati a un PC**

Terminata la registrazione dei dati, è possibile trasferire i risultati a un PC cliccando su "**Download**" dalla finestra "**Data Logger Device**" nel Software. Seguire i suggerimenti della guida rapida per trasferire e salvare i dati nel computer. Se si è configurato una password per accedere ai dati, assicurarsi di introdurla in modo corretto (se il registratore è stato reimpostato sulle funzioni di default o lo ha appeno acquistato, la funzione di password è disattivata). Quando il Software termina l'operazione di trasferimento dati, appare una finestra con il messaggio "**Download Finished**". Cliccare su "**Apri**" per accedere ai dati salvati.

#### **4.3 Generare grafici**

 Cliccare due volte su "Data Logger Graph" del desktop per caricare il programma di generazione di grafici.

Per aprire uno dei file del registratore di dati (\*.dlg, \*.mdlg), andare sul menu "File -> Open".

A quel punto il programma genera un grafico.

 Aumenta: Cliccare con il tasto sinistro del mouse e senza rilasciarlo selezionare l'area del grafico che si vuole ampliare.

Riduci: Per visualizzare di nuovo il grafico originale, cliccare su "Undo Last" o su "Undo All".

Ruotare: Tenere premuto il tasto centrale del mouse per ruotare il grafico.

 Se si voglio marcare i punti dei dati di misura sul grafico, cliccare con tasto destro del mouse e selezionare l'opzione "Mark Data Points" del menu contestuale. Appariranno tutti i punti della misurazione sul grafico.

 Impostazioni del grafico: Cliccare con il tasto destro del mouse sul grafico e appare il menu contestuale. Selezionare l'opzione "Graph Settings". In questa opzione è possibile scegliere i colori, i caratteri, il formato e le unità del grafico.

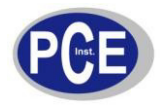

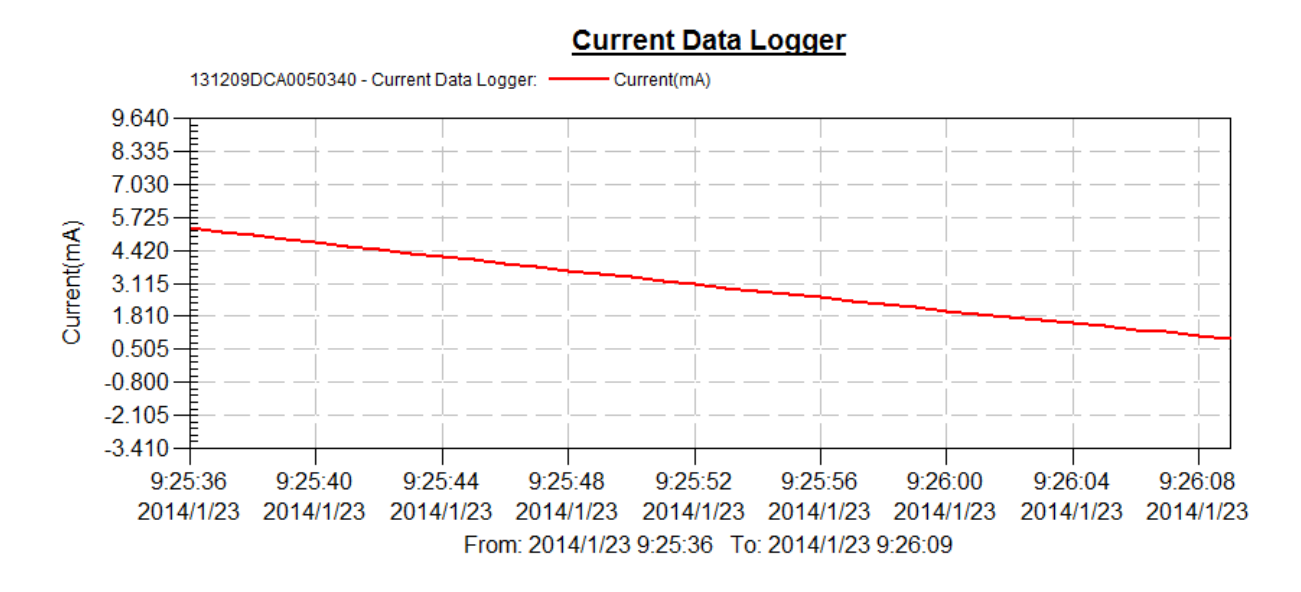

# **4.4 Convertire I dati registrati**

Il registratore di dati CLL 1 visualizza i dati in mA in modo predefinito.

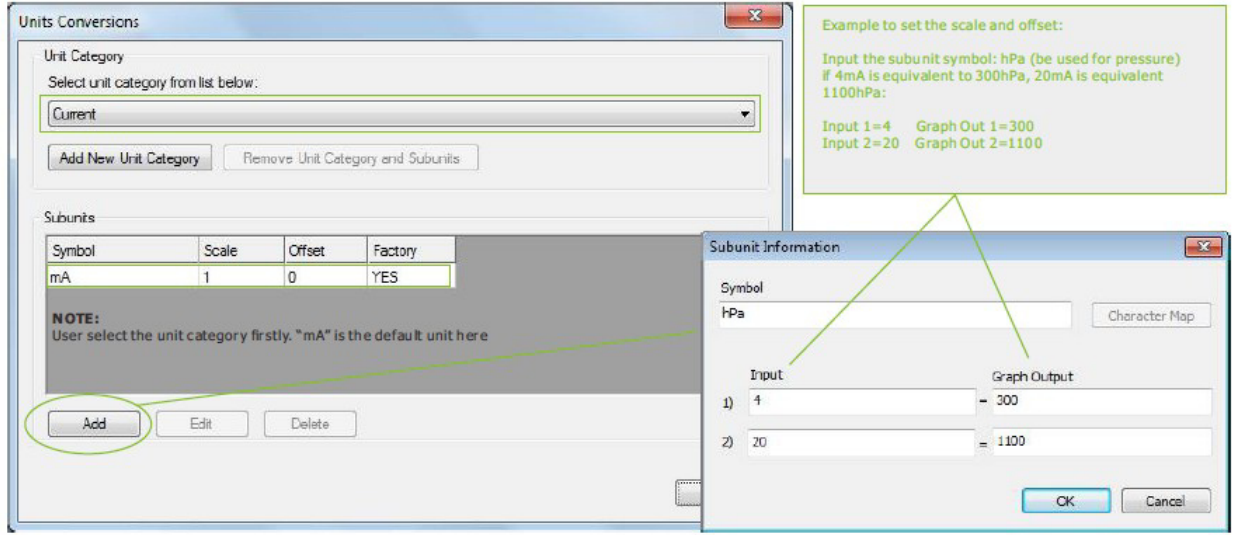

Step 3 Click the "Menu->Graph->Unit Conversions" to create new subunit.

Se si vuole convertire i dati in un'altra unità e generare di nuovo il grafico con me modifiche applicate, andare su "Menu->Graph->Unit Conversions". Con questa opzione si possono convertire le unità. La guida rapida mostra per prima cosa l'unità di misura corrente. Cliccare su "Add" per aprire il menu dove poter selezionare la nuova unità.

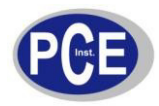

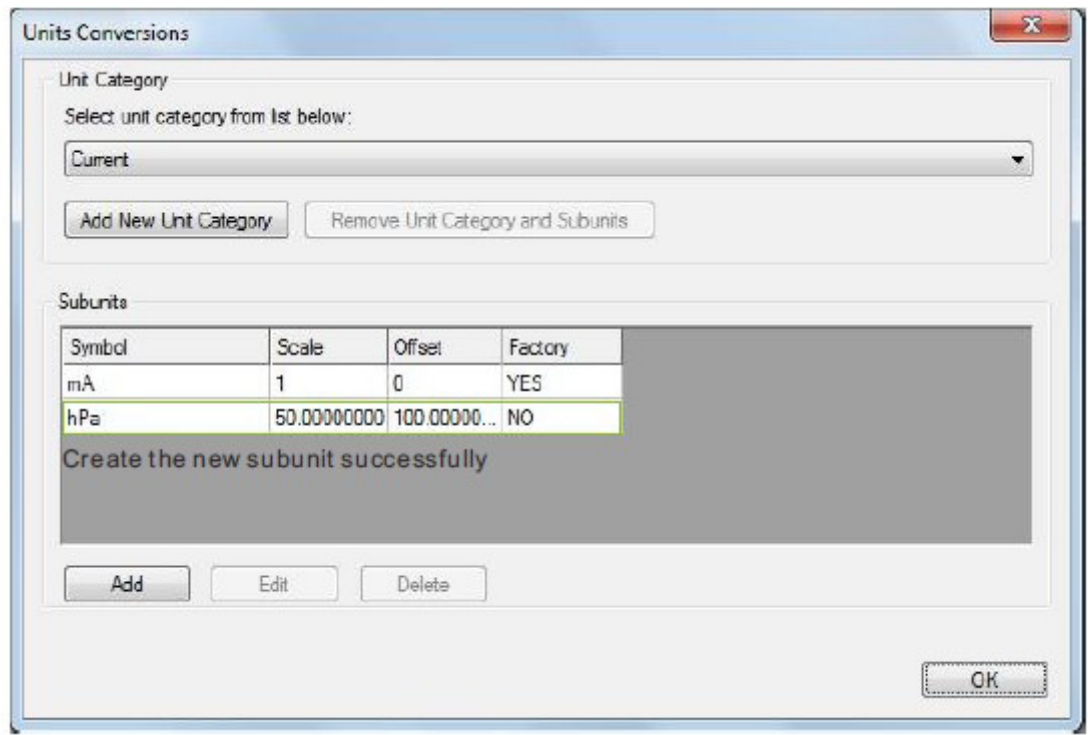

Una volta terminata l'operazione, passare a "Menu->Graph->Graph Settings" e selezionare la nuova unità in "Axis".

Il grafico si genera con la nuova unità.

# **4.5 Esporta dati**

Il Software incluso nella spedizione salva i dati in \*.dgl o \*.mdlg in modo predefinito. Tuttavia, è possibile esportare i file in formato \*.txt, \*.csv, \*.xls, \*.bmp e \*.jpg. Basta andare sull'opzione "File- >Save As" e selezionare il formato desiderato.

#### **4.6 Stampa**

Cliccare sull'icona della stampante della barra degli strumenti nel caso che si voglia stampare il grafico, stampare le statistiche o la tabella dei dati o per selezionare l'opzione "Print" dal menu "File". In alternativa, si può selezionare l'opzione "File->Print and Export Options" per configurare il contenuto della stampa (vedere l'immagine sotto).

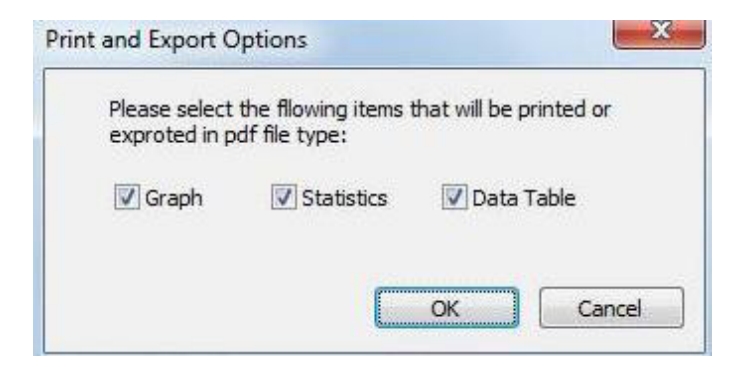

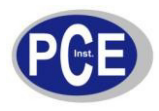

# **4.7 Display e tasto di misurazione**

**Display LCD:**

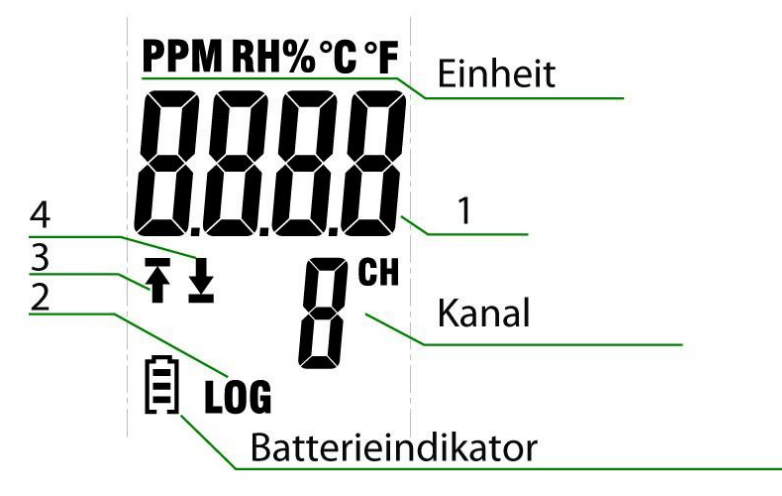

- A. Modalità di registrazione:
- 1. Ultima misura.
- 2. Indicatore Log (lampeggia durante l'operazione).
- 3. Freccia verso l'alto che lampeggia: l'ultima misura ha superato il limite superiore.
- Freccia verso l'alto in posizione fissa: più di una misura ha superato il limite superiore. 4. Freccia verso il basso che lampeggia: l'ultima misura ha superato il limite inferiore. Freccia verso il basso in posizione fissa: più di una misura ha superato il limite inferiore.
	-
- B: Modalità di misura terminata
- 1. Ultima misura.
- 2. Indicatore log in posizione fissa.
- 3. Freccia verso l'alto che lampeggia: l'ultima misura ha superato il limite superiore. Freccia verso l'alto in posizione fissa: più di una misura ha superato il limite superiore.
- 4. Freccia verso il basso che lampeggia: l'ultima misura ha superato il limite inferiore.
	- Freccia verso il basso in posizione fissa: più di una misura ha superato il limite inferiore.
- C. Modalità di misura in corso
- 1. Misura corrente
- 2. L'indicatore log non appare e non lampeggia.
- 3. Freccia verso l'alto in posizione fissa: visualizza il valore più alto.
- 4. Freccia verso il basso in posizione fissa: visualizza il valore più basso.

#### **Tasto di misurazione:**

Il PCE-CLL 1 ha un solo tasto di misurazione. Questo tasto ha varie funzioni a seconda dell'impostazione che gli si assegna:

- Se si seleziona "Avvio con il tasto" dal Software, questo bottone serve per iniziare la registrazione dei dati.
- Se si seleziona l'opzione "Sovrascrivi quando la memoria è piena" dal Software, questo tasto

servirà per interrompere la registrazione dei dati.

- Se si seleziona l'opzione "Accetta e Cancella" dal Software, il tasto servirà per interrompere un segnale di allarme e cancellare il valore.

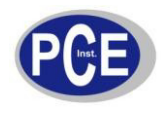

# Indicatori LED -

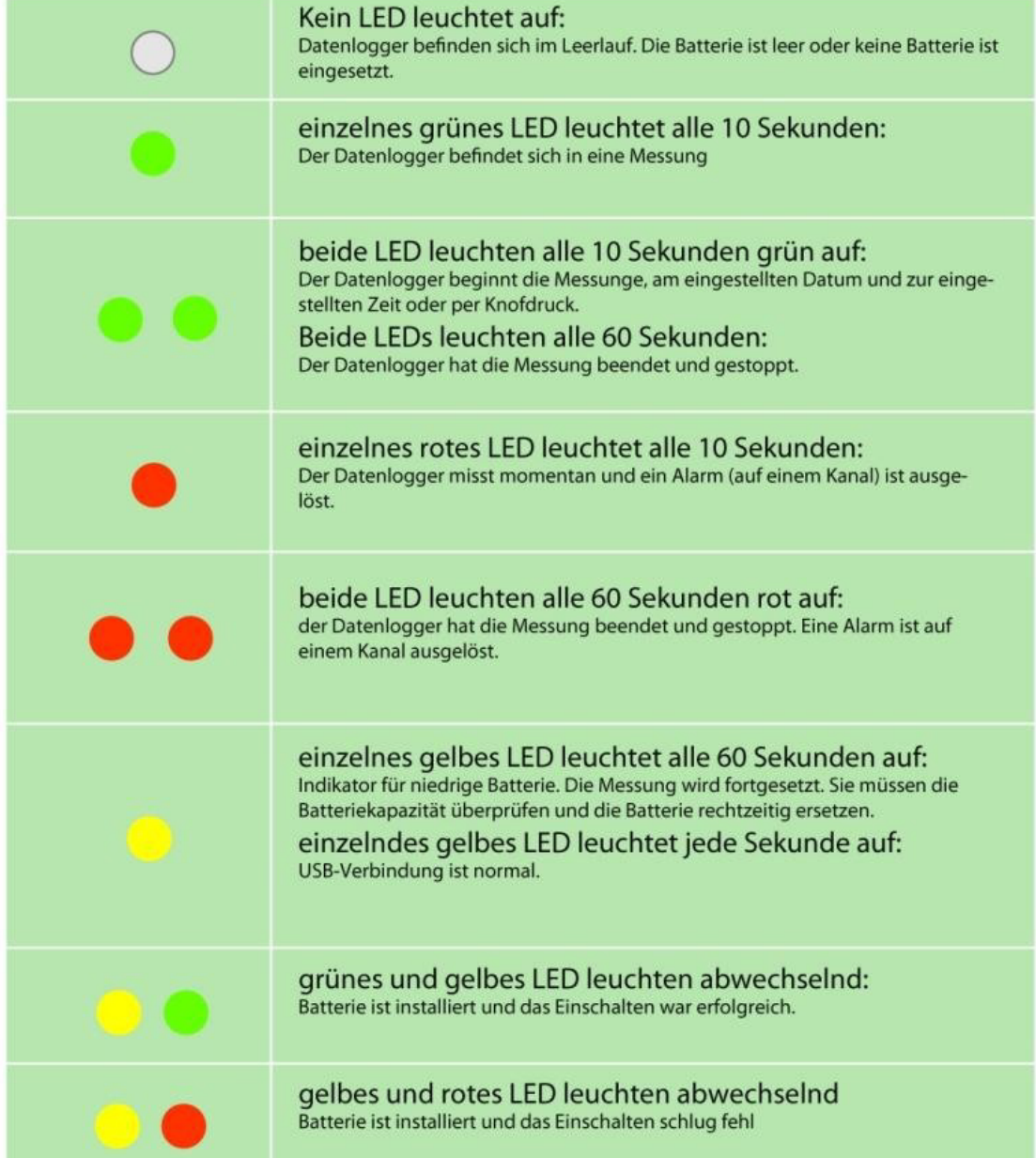

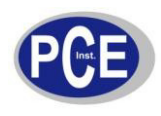

# 5 **Smaltimento del prodotto**

Indicazioni sulla normativa delle pile (BattV)

Non gettare le pile insieme ai rifiuti domestici. L'utente finale è obbligato per legge a riportare le pile usate nei punti di raccolta designati o a PCE Instruments.

#### Punto di raccolta: PCE Italia s.r.l.

Via Pesciatina, 878/B int.6 55010 Capannori (LU)

Per rispettare la normativa ElektroG (restituzione e smaltimento degli apparecchi elettrici ed elettronici), può restituirci il prodotto alla fine della sua vita utile. Ci incarichiamo di riutilizzarlo o di smaltirlo attraverso un'impresa di riciclaggio designata dalle autorità competenti.

Per ulteriori informazioni, si metta in contatto con PCE Instruments.

Entri nella nostra sezione Tecnologia di misura: http:///messtechnik.htm Entri nella nostra sezione degli strumenti di misura: http:///messtechnik/messgeraete.htm Entri nella nostra sezione delle bilance: http:///messtechnik/messgeraete/waagen.htm

WEEE-Reg.-Nr.DE69278128

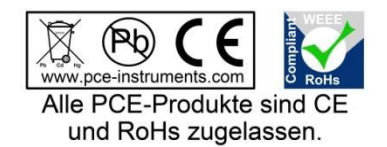